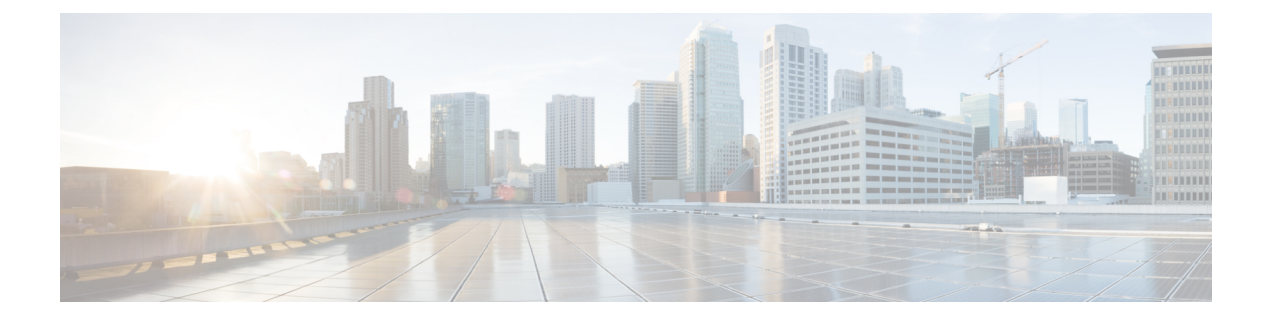

# プラットフォームの構成

- プラットフォームアクセス SSH (1 ページ)
- プラットフォームアクセス コンソールポート (2 ページ)
- シングルステップによるプラットフォームイメージのダウンロードとアップグレード (2 ページ)
- マルチステップによるプラットフォームイメージのダウンロードとアップグレード (3 ページ)
- **PID**、稼働時間、メモリ、フラッシュサイズのチェック (4 ページ)
- ブートパーティションの手動切り替え (4 ページ)

#### プラットフォームアクセス **- SSH**

セルラー ゲートウェイ プラットフォームには、初期構成用のセキュアシェルセッションから アクセスできます。初期接続用のパラメータは次のとおりです。

- IP アドレス: 192.168.1.1
- •ユーザ名: admin
- パスワード:デバイスのシリアル番号

これはユニットの底面に記載されています。また、ブートアップシーケンスを監視していれ ば、ブートアップシーケンスの一部として表示される次のメッセージで確認できます。

#### Device is using default day0 password: xxxxxxxxxxx

セルラー ゲートウェイ プラットフォームの使用を開始するために必要な操作は、デバイスを DHCP クライアントとして 2.5Gb/秒のイーサネットポートに接続することだけです。ポートの 速度は必要に応じて1Gb/秒になります。パブリックAPNに接続していると仮定すると、AutoSIM 機能で適切なファームウェアとデフォルトの APN 値がロードされます。

(注) AutoSIM 機能は、すべてのキャリアでサポートされているわけではありません。

カスタムの APN 値が必要な場合は、このドキュメントで説明している手順に従って、その値 をセルラーゲートウェイの CLI インターフェイスから指定します。

セルラーゲートウェイは、セルラー サービス プロバイダーから IPv4/IPv6 アドレスを取得しま す。その後、接続されたクライアントデバイスにDHCPを介してIPアドレスが送信されます。

#### プラットフォームアクセス **-** コンソールポート

セルラー ゲートウェイ プラットフォームには、初期構成用のコンソールセッションからアク セスできます。初期接続用のパラメータは次のとおりです。

- ボーレート:115200ビット/秒、8データビット、パリティなし、1ストップビット(8N1)。 フロー制御は必要ありません。
- ユーザ名:admin
- パスワード:デバイスのシリアル番号

これはユニットの底面に記載されています。また、ブートアップシーケンスを監視していれ ば、ブートアップシーケンスの一部として表示される次のメッセージで確認できます。

Device is using default day0 password: xxxxxxxxxxx

セルラー ゲートウェイ プラットフォームの使用を開始するために必要な操作は、デバイスを DHCP クライアントとして 2.5Gb/秒のイーサネットポートに接続することだけです。ポートの 速度は必要に応じて1Gb/秒になります。パブリックAPNに接続していると仮定すると、AutoSIM 機能で適切なファームウェアとデフォルトの APN 値がロードされます。

カスタムの APN 値が必要な場合は、このドキュメントで説明している手順に従って、その値 をセルラーゲートウェイの CLI インターフェイスから指定します。

DHCP クライアントは、セルラーゲートウェイから IP アドレスを受け取ります。この DHCP のアクションにより、セルラープロバイダーを指すデフォルトルートをクライアントにインス トールするための情報が提供されます。さらに、DHCPサーバーから、管理接続用のセルラー ゲートウェイを指す 192.168.1.1 へのルートをインストールするための情報が送信されます。

#### シングルステップによるプラットフォームイメージのダ ウンロードとアップグレード

ソフトウェアの変更方法として、マルチステージのプロセスに従う方法とシングルステップの プロセスを使用する方法があります。以下はシングルステージの方法です。

セルラーゲートウェイでは、ブートスペースにプライマリとセカンダリの2つのイメージを保 持します。通常、過去の正常なイメージはバックアップとして示され、新しくインストールさ れたイメージはプライマリとして示されます。アップグレードプロセスで、古いセカンダリイ メージは破棄され、古いプライマリイメージがセカンダリになり、新しくアップロードされた イメージがプライマリとして指定されます。システムでは、最初にプライマリイメージのブー

トが試行されます。それに失敗すると、正常であると認識されているセカンダリイメージの ブートが試行されます。

ソフトウェアイメージを TFTP サーバーにコピーし、匿名の TFTP ユーザーがファイルにアク セスできるようにファイルの権限が設定されていることを確認します。TFTP サーバーが 192.168.1.0/24 のサブネットにあれば確実に接続できます。セルラーゲートウェイの現在の IP アドレスとルーティングの構成によっては、他のアドレス空間でも機能する場合があります。

イメージをバックアップからプライマリに切り替えます。

```
CellularGateway# gw-action:request software upgrade
tftp://192.168.1.2/cg-ipservices.2020-06-03_04.31_satikum3.SSA.bin
System is about to download and install the selected software, Continue? [no,yes] yes
Software successfully upgraded
```
システムをリブートして、バックアップイメージをプライマリにします。

CellularGateway# **gw-action:request system reboot**

System is about to reload, Continue? [yes,no]

システムパーティションを表示して、image2 がプライマリになっていることを確認します。

CellularGateway# **show gw-system:system partition** System is about to reload, Continue? [yes,no] show system partition Primary Image Partition = image2 File name = cg1000-ipservices.2020-04-16 09.02 satikum3.SSA.bin Version = 17.3.01.0.107173.1587052958..Amsterdam Build Date = Thu Apr 16 16:02:38 2020 Install Date = Sun Mar 5 08:04:14 2000 Boot Status = Boot Successful. Backup Image Partition = image1 File name = cg-ipservices.2020-05-25 04.18 satikum3.SSA.bin Version = 17.3.01.0.1198.1590405489..Amsterdam Build date = Mon May 25 11:18:09 2020 Install Date = Wed Jun 17 23:52:27 2020 Boot Status = Boot Successful.

## マルチステップによるプラットフォームイメージのダウ ンロードとアップグレード

ソフトウェアの変更方法として、マルチステージのプロセスに従う方法とシングルステップの プロセスを使用する方法があります。以下はマルチステージの方法です。

セルラーゲートウェイでは、ブートスペースにプライマリとセカンダリの2つのイメージを保 持します。通常、過去の正常なイメージはバックアップとして示され、新しくインストールさ れたイメージはプライマリとして示されます。アップグレードプロセスで、古いセカンダリイ メージは破棄され、古いプライマリイメージがセカンダリになり、新しくアップロードされた イメージがプライマリとして指定されます。システムでは、最初にプライマリイメージのブー トが試行されます。それに失敗すると、正常であると認識されているセカンダリイメージの ブートが試行されます。

ソフトウェアイメージをルータにダウンロードし、新しいソフトウェアイメージの操作を使用 するには、次の手順に従います。

ソフトウェアイメージを TFTP サーバーにコピーし、匿名の TFTP ユーザーがファイルにアク セスできるようにファイルの権限が設定されていることを確認します。TFTP サーバーが 192.168.1.0/24 のサブネットにあれば確実に接続できます。セルラーゲートウェイの現在の IP アドレスとルーティングの構成によっては、他のアドレス空間でも機能する場合があります。

セルラーゲートウェイにイメージをダウンロードします。

CellularGateway# **gw-action:request software download tftp://192.168.1.x/image\_file\_name** イメージをインストールします。 CellularGateway# **gw-action:request software install <image\_file>**

セルラーゲートウェイをリブートします。

CellularGateway# **gw-action:request software system reboot**

#### **PID**、稼働時間、メモリ、フラッシュサイズのチェック

CellularGateway# **show gw-system:system status** SYSTEM INFO  $Platform$  PID  $= CG418-E$ Product Serial Number = FHH2409P00X System Up Time = up 5 days, 19 hours, 45 minutes Current Time = Mon Mar 13 03:16:14 UTC 2000 Current CPU Usage = 1% RAM Total Memory in KBytes = 993540<br>Memory Used in KBytes = 489524 Memory Used in KBytes Memory Free in KBytes = 504016 STORAGE Disk type  $=$  Bootflash<br>
Disk Size in KBytes  $=$  999320 Disk Size in KBytes  $Disk$  Used in KBytes =  $3188$ Disk Available in KBytes  $= 927320$ Disk Used Percentage = 1% TEMPERATURE Ambient temperature = 43 deg C Power source  $= AC$ 

## ブートパーティションの手動切り替え

特定のブートパーティションからシステムを強制的にブートするには、次のEXECモードコマ ンドを使用します。

CellularGateway# gw-action:request software activate *image1* | *image2* Software Succesfully activated imageX

翻訳について

このドキュメントは、米国シスコ発行ドキュメントの参考和訳です。リンク情報につきましては 、日本語版掲載時点で、英語版にアップデートがあり、リンク先のページが移動/変更されている 場合がありますことをご了承ください。あくまでも参考和訳となりますので、正式な内容につい ては米国サイトのドキュメントを参照ください。